# **Consultant**<br>Rate Schedule **Table of Contents**

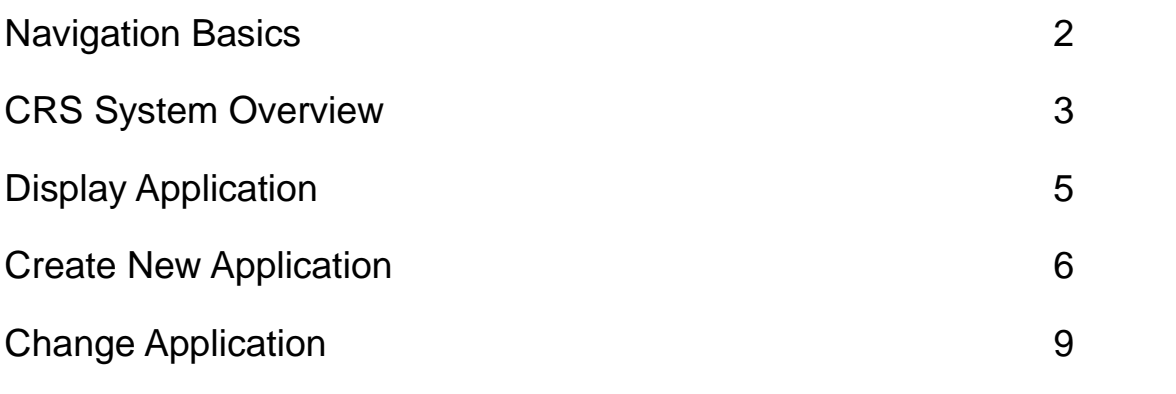

# Contact Information

Consultant

#### **For questions regarding CRS Application account creation, please contact**

Professional Services Management Unit (PSMU) [psmu-411@ncdot.gov](mailto:psmu-411@ncdot.gov)

#### **For password resets and other CRS Application account issues, please contact**

SAP Support Services 919-707-2208 [ebssupport@ncdot.gov](mailto:ebssupport@ncdot.gov)

#### **For Prequalification Application questions, please contact your company's Prequalification representative or**

Prequalifications Managemen[t](mailto:%20prequal@ncdot.gov) [prequal@ncdot.gov](mailto:%20prequal@ncdot.gov)

#### **For questions regarding approval status of your company's Salary Rates, Overhead(s), or Cost(s) of Capital, please contact**

Consultant, Utility, Railroad & Turnpike (CURT) Unit residing under Office of Inspector General in the NCDOT Directory

## North Carolina Department of Transportation

4/30/201 1

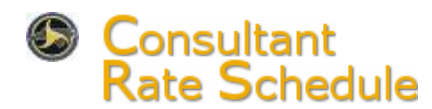

## **Log On**

To log on the Consultant Rate Schedule (CRS) System, you will need an EBS user ID and password. If you have forgotten your ID or password, contact SAP Support Services at 919-707-2208 [or DOTITSAPSupportServices@ncdot.gov. T](mailto:DOTITSAPSupportServices@ncdot.gov)ell the Help Desk Technician that you are an external user for the CRS System.

- 1. Navigate to https://ebs.nc.gov/irj/portal The log on screen displays.
- 2. Enter your *user ID* in the **User** field.
- 3. Enter your *password* in the **Password** field.
- 4. Click  $\left[\begin{array}{cc} \text{Log On} \\ \text{Log On} \end{array}\right]$ . The EBS Portal home screen displays.
- 5. Click the **Consultant Rate Schedule** tile. The **Consultant Rate Schedule** *Application* screen displays the **Locations** section.

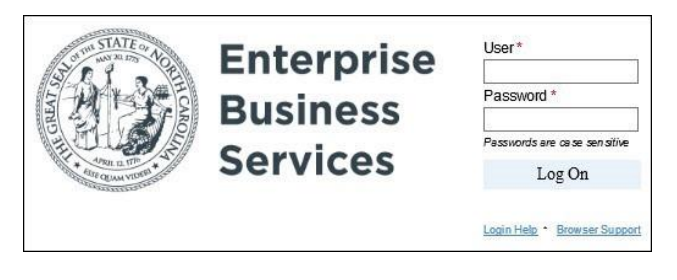

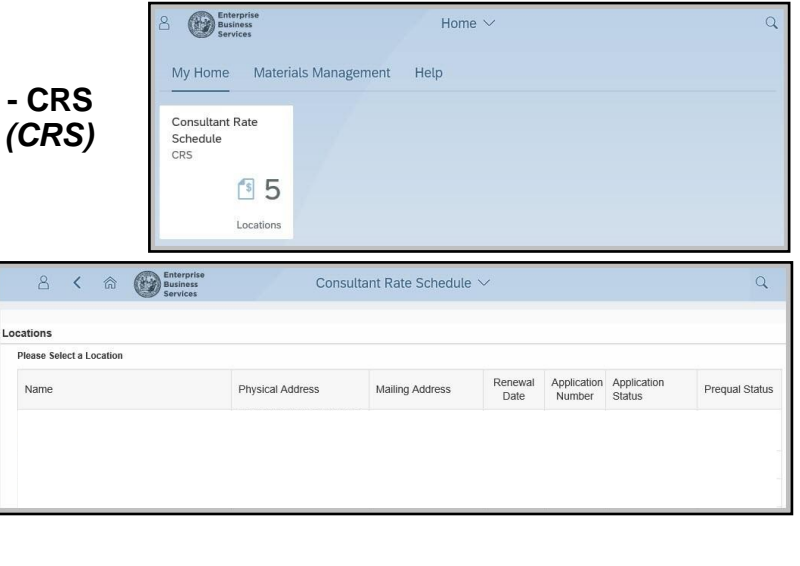

## **Log Off**

- 1. Click the User Icon .
- Sign Out 2. Select

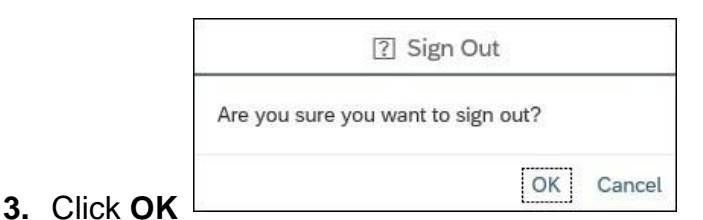

## **Navigate Within an Application**

- Use the scroll bar to display additional line items.
- Click the **Go Back To Locations** link on the left side of the screen to return to the **Locations** section.

## North Carolina Department of Transportation

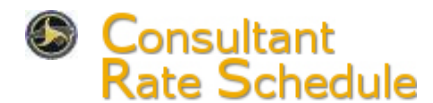

The Consultant Rate Schedule System collects staff hourly rates, overhead percentage rates, and other information from private consulting firms (PCFs) that are prequalified to do business with NCDOT. If a firm has multiple offices or locations, a separate application is created for each location.

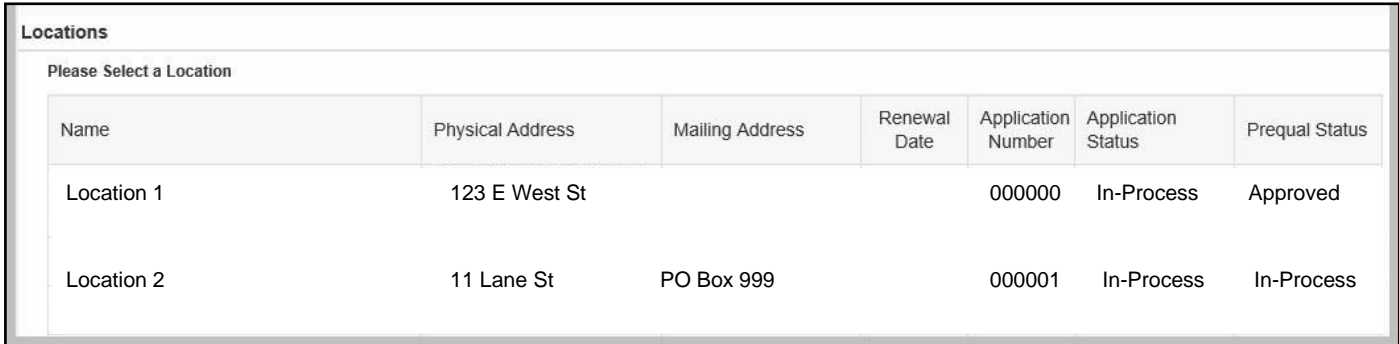

## **Locations Section**

The Locations section defaults when the CRS system is accessed. Only locations prequalified as a PCF display in the Locations section. If you have a location that is prequalified as a PCF but does not display in the Locations section, contact the PSMU at NCDOT.

**Name—**name of location; click link to create, continue/change/correct, or display an application

**Physical Address—**physical address for the location

**Mailing Address—**mailing address for the location (if applicable)

**Renewal Date—**indicates when new staff hourly rates may be submitted for previously approved employees

**Application Number—**unique identifier for application; assigned when **Create New Application** is clicked

**Application Status—**status of application; controls actions that can be performed (Refer to the table on page 4 for additional information about application statuses and actions.)

**Prequal Status—**firm's prequalification application status—information only

#### **Application Statuses**

Most actions will change the application status to *In Process*, even if no data was added, deleted, or changed. However:

- Submitting the application changes the status to *Submitted for Approval*.
- If the application status was already *In Process*, it remains *In Process* unless you submit it.
- The *Display Application* action does not change the application status.

## Consultant **Rate Schedule**

# CRS SystemOverview, cont.

#### **Application Approval vs Rejection**

When an application is submitted, NCDOT reviews the data and either approves or rejects the application. After an application is approved, the application should be displayed and the approved data reviewed. An application may be rejected if information on the application does not match information already provided to NCDOT. The application must be submitted again, even if no changes are required.

## **Choose an Action**

Clicking a link in the **Name** column of the **Locations** section displays the *Choose Appropriate*  Action dialog box. The actions available depend upon the status of the application. (Refer to the table below for additional information about application statuses and actions.) Click a link to perform the desired action.

**Choose Appropriate Action** 

Rate Schedule Application - for location shown OMN Engineering 1 Cra C Drive Anywhere, NC 11111

×

**Continue Existing Application Display Application** 

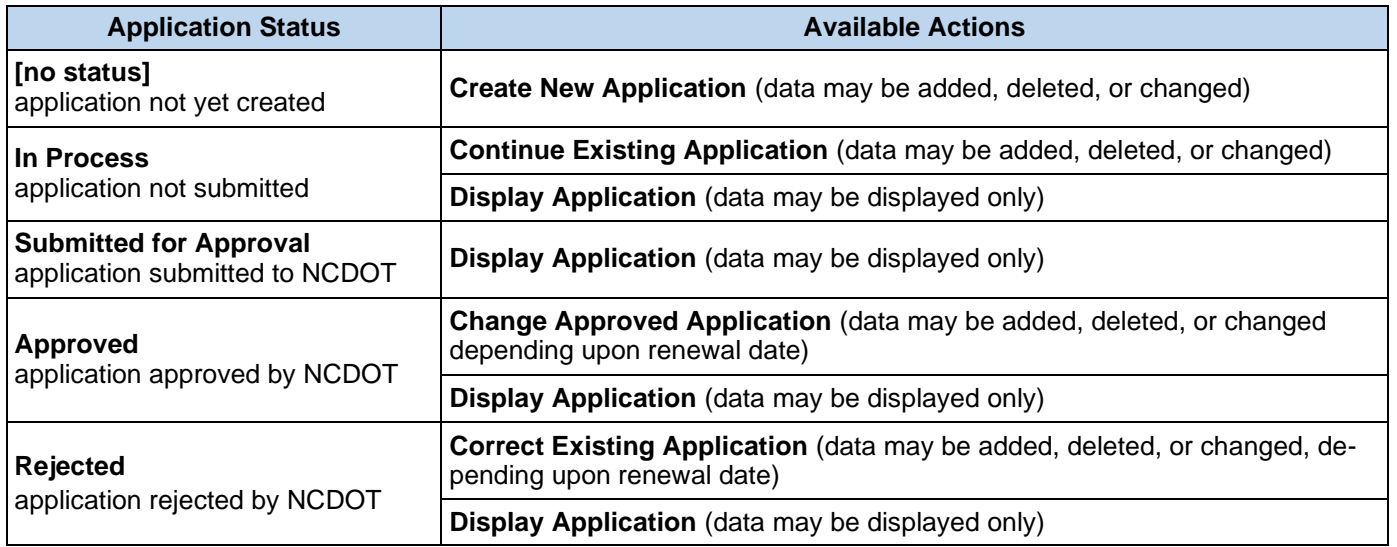

#### North Carolina Department of Transportation

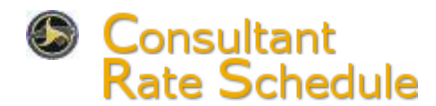

Use this procedure to display an application.

- *1.* Navigate to the *Consultant Rate Schedule (CRS) Application* **Locations** section.
- 2. Click the desired location in the **Name** column. The *Choose Appropriate Action* dialog box displays.
- 3. Click **Display Application**.
- 4. Review the application data.
	- **Your Application Information** section—displays the location name, city, SAP Vendor number, application Id and application status. (For Info Only— Prequal Application ID & Status)
	- **Employee Information** and **Officer Information** sections—display personnel numbers, classifications, and staff hourly rates for

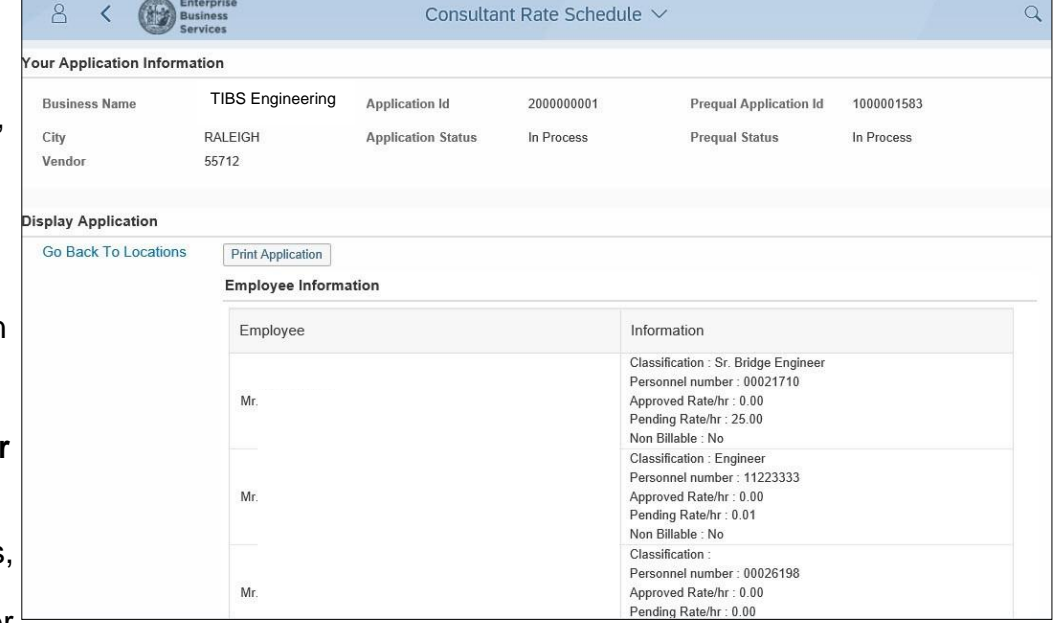

employees and officers. Non-Billable Status, if applicable

- **Vendor Overhead Rates** section—displays various overhead rates for the location
- **Archived Documents** section—displays a list of documents attached to the application by date, with the most recent attachment first

Click a link in the **Document Type** column to display the attachment, if desired. Click to close the attachment screen

- 5. Print the application, if desired.
	- Click **Print Application** .The **Display Application [number]** dialog box displays.
	- Click on the floating tool bar. The **Print** dialog box displays.
	- $Click \nightharpoonup \nightharpoonup \$
	- Click  $\bullet$  to close the *Display Application [number]* dialog box.
- 6. Click the **Go Back To Locations** link to return to the **Locations** section.

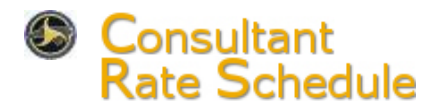

**Create New Application** 

Go Back To Locations **Employee Data Vendor Overhead Rates Attached Documents Application Summary** 

The application creation process is divided into four parts. Each part is accessed by clicking the appropriate link shown on the left side of the screen. New and changed data is saved within each section. The application is not transmitted to NCDOT until it is submitted in the Application Summary section.

**1.** Navigate to the *Consultant Rate Schedule (CRS) Application* **Locations** section.

2. Click the appropriate location in the **Name** column. The *Choose Appropriate Action* dialog box displays.

3. Click **Create New Application**. The Employee Data section defaults.

## **Employee Data**

This section allows the addition or deletion of new employees and officers, as well as the editing of employee or officer information that defaults from existing vendor data.

**Employee Data** 

#### **Add Employee or Officer**

1. Click Add Employee or Add Officer **Fig. The Add Employ** 

*ee* or *Add Officer* dialog box displays.

- 2. Enter values in the following **fields:** Don A. Key
	- **First Name**—first name
	- **Middle Initial**—middle initial
	- **Last Name**—last name
	- **Suffix**—any suffix, such as Jr. or III
	- **Company Title**—click  $\blacksquare$ , then select a title (Mr. or Ms. are available for employees; other titles are available for officers)
	- **Classification**—job title
	- **Personnel Number** personnel number **Note:** personnel numbers must be eight digits or less
	- **Pending Rate**—requested staff hourly rate

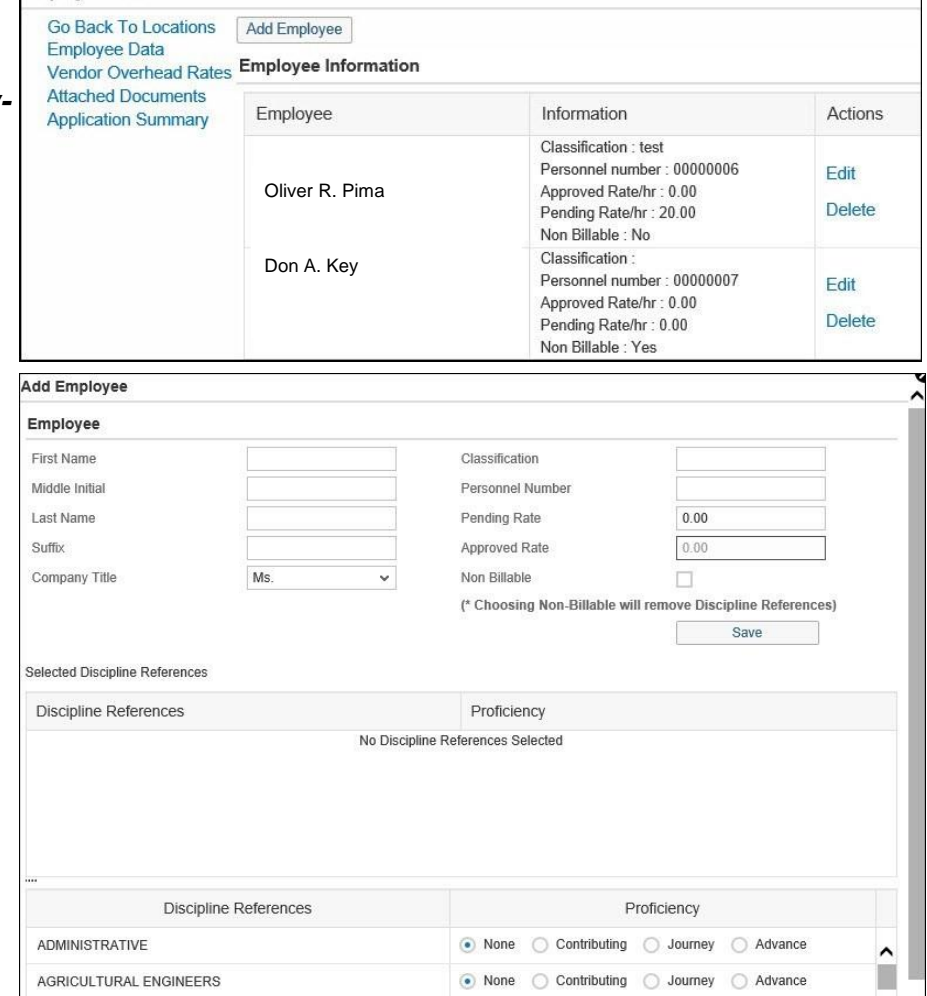

- **Non-Billable**—select to indicate status of employee/officer on NCDOT Projects
- **3.** Select the appropriate radio button in the **Proficiency** column for each **Discipline Reference** that applies to the employee or officer.

**Note:** Use scroll bar as needed to navigate to selected discipline references.

#### North Carolina Department of Transportation Transtrum Topic continues on next page

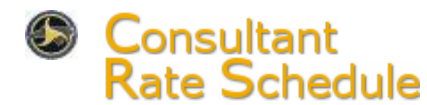

#### **Employee Data, Continued**

- 
- 4. Click **Save Salue** . The **Success** dialog box displays.

**Note:** If the *Error* dialog box displays, review the message, then click <sup>ok</sup>

- If the message indicates that information is incomplete, enter the necessary data, then  $\overline{\phantom{a}}$   $\overline{\phantom{a}}$   $\overline{\phantom{a}}$   $\overline{\phantom{a}}$  again.
- If the message indicates that a pending rate for an employee or officer was entered before the renewal date, change the Pending Rate to match the Approved Rate, then click Save again.
- 5. Click <sup>OK</sup>
- 6. Click to close the *Add Employee* or *Add Officer* dialog box. The employee or officerdisplays in the **Employee Information** or **Officer Information** subsection.

**Delete Employee or Officer**—employees or officers not involved with PreQual can be deleted. Attempts to delete individuals that are also relevant to PreQual will cause the individual to be refreshed to the CRS roster with Edit action only.

- 1. Click **Delete** in the **Actions** column. The *Success* dialog box displays.
- 2. Click <sup>OK</sup>

**Edit Employee or Officer Information**—fields that are grayed out cannot be edited.

- 1. Click **Edit** in the **Actions** column. The *Edit Employee* or *Edit Officer* dialog box displays.
- 2. Make the necessary changes. **Note:** Refer to the *Add Employee or Officer* section for instructions, if necessary.
- 3. Click <sup>Save</sup> . The *Success* dialog box displays.

**Note:** If the *Error* dialog box displays, click **.** OK . Make the necessary corrections, then click Save again.

- 4. Click <sup>OK</sup>
- 5. Click to close the *Edit Employee* or *Edit Officer* dialog box.

#### **Vendor Overhead Rates**

- **1.** Select the **Vendor Overhead Rates** link.
- 2. Enter a percentage for each applicable overhead type in the **Pending** fields.
- 3. Click <sup>Save</sup> . The **Success** dialog box displays.
- Vendor Overhead Rates (\* Rates are in Percentages) Pending Approved  $0.00$ Home Office Rate  $0.00$ Home Office Cost of Capital Rate 0.0000 0.0000 Field Rate  $0.00$  $0.00$ Field Cost of Capital Rate 0.0000 0.0000 **Project Rate**  $0.00$  $0.00$ Save

4. Click <sup>OK</sup>

## North Carolina Department of Transportation Transtrum Topic continues on next page

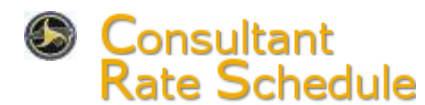

## **Attached Documents**

This section allows the attachment of PDF documents to the application. Selected standard forms can be downloaded, completed, and attached to the application.

#### **Attach Document**

- 1. Select the **Attached Documents** link.
- 2. Click below **Choose the type of file you want to upload**, then select a file type.
- 3. Click Browse. The **Choose File to Up***load* dialog box displays.
- 4. Navigate to the desired PDF document, then double click the document.
- 5. Click **Upload** . The attachment displays in the **Archived Documents** subsection with the current date.

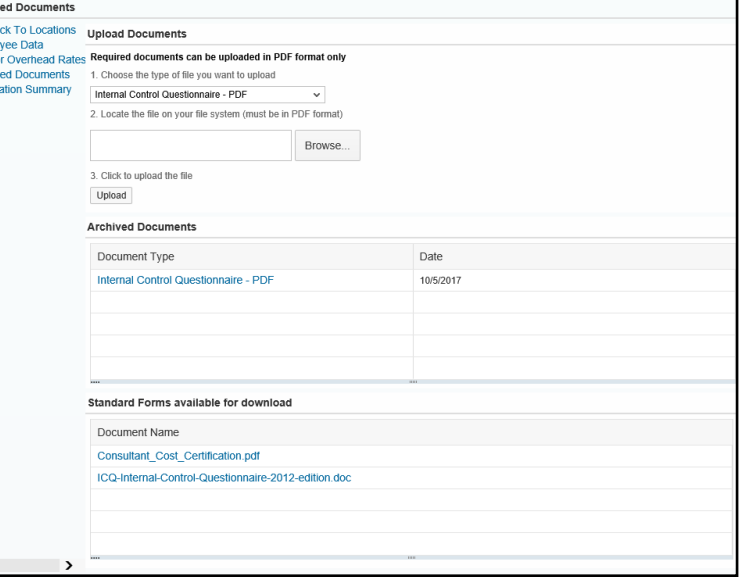

#### **Download Standard Form**

- 1. Click the link for the desired form in the **Standard Forms available for download** subsection. The *Windows Internet Explorer* dialog box displays.
- 2. Click **Save as**. The *Save As* dialog box displays.
- 3. Navigate to the Desktop or other desired location.
- 4. Click Save
- 5. Click  $\bullet$  to close the blank document dialog box.
- 6. Complete the downloaded form as required.
- 7. Convert the completed form into a PDF document.
- 8. Attach the completed form. **Note:** Refer to the *Attach Document* section for instructions, if necessary.

#### **Application Summary**

If you are not ready to submit the application, click the **Go Back To Locations** link on the left side of the screen. Otherwise, perform the following to submit a completed application for approval:

- 1. Click the checkbox in the **Submit** subsection. **Submit** displays below the text.
- 2. Click **Submit** . The *Success* dialog box displays.

**Note:** If the *Error* dialog box displays, review the message, then click **Note:** If the message in-<br>dicates the application is incomplete, enter the necessary data, then click **Submit** again. If the dicates the application is incomplete, enter the necessary data, then click message indicates a PreQual application is being processed, the CRS application can be submitted only when the PreQual application has the status of Approved.

3. Click <sup>OK</sup>. The **Locations** section displays.

#### North Carolina Department of Transportation

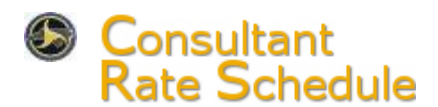

Application data may be added, deleted, or changed using any of the following actions: Continue Existing Application, Change Approved Application, and Correct Existing Application.

Pending rates for employees and officers with previously approved rates cannot be changed and saved until the renewal date listed in the Locations section. All other employee and officer changes can be made and saved for submittal. Overhead rates can be changed, saved, and submitted at any time.

Refer to the *Create New Application* procedure for specific instructions, if necessary.

- 1. Navigate to the *Consultant Rate Schedule (CRS) Application* **Locations** section.
- 2. Click the desired location in the **Name** column. The *Choose Appropriate Action* dialog box displays.
- 3. Click **Continue Existing Application**, **Change Approved Application**, or **Correct Existing Application**.

*TIP:* To quickly locate an Employee or Officer by Name or Personnel number, use **Control + F**. The **Find** search field opens in the Search bar of your browser window.

4. Make changes as necessary.